JWA-N8002

300M WIFI Repeater

1

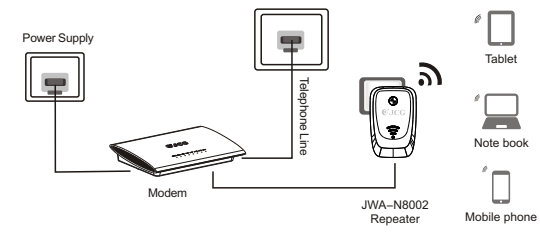

# 297X210mm 正反面印刷

# **O**JCG

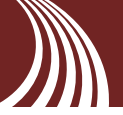

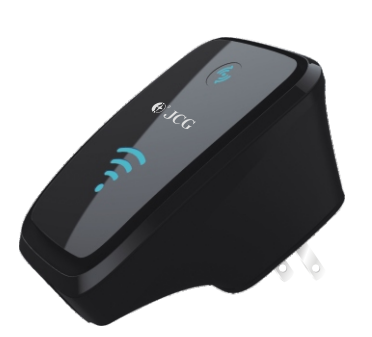

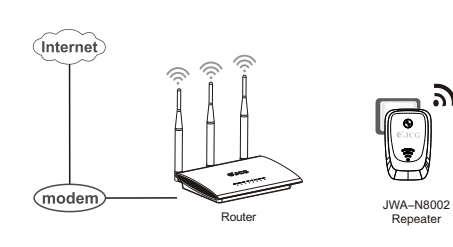

## **1.Application mode introduction**

### **1.Router+AP operating mode**

The repeater operating mode is used for extending the coverage of the existing wifi signal produced bythe AP or Wireless router. The JWA-N8002 can be connected wired or wirelessly to the computer. The IP address and DNS need to be seet based on the requirement of the former wireless router. Application environment:Villa,multiple building, large place.etc..

The Ethernet port of JWA-N8002 works as a Wan port,conecting it to ADSL Modem by networ cable, Computer need to be wirelessly connected to the JWA-N8001 Sharedaccess to the Internet.And the IP address and DNS can be setted by autiomaticlly get the address.TheNetwork SSID:JWA-N8002 Application environment:home,apartment,hotel.etc..

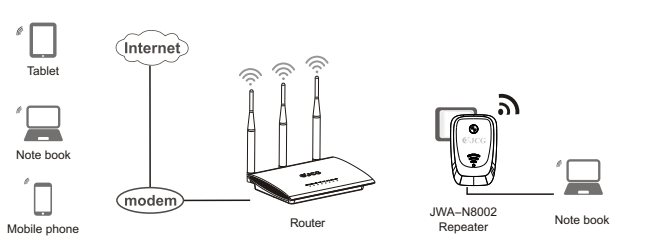

#### **2.Repeater operating mode**

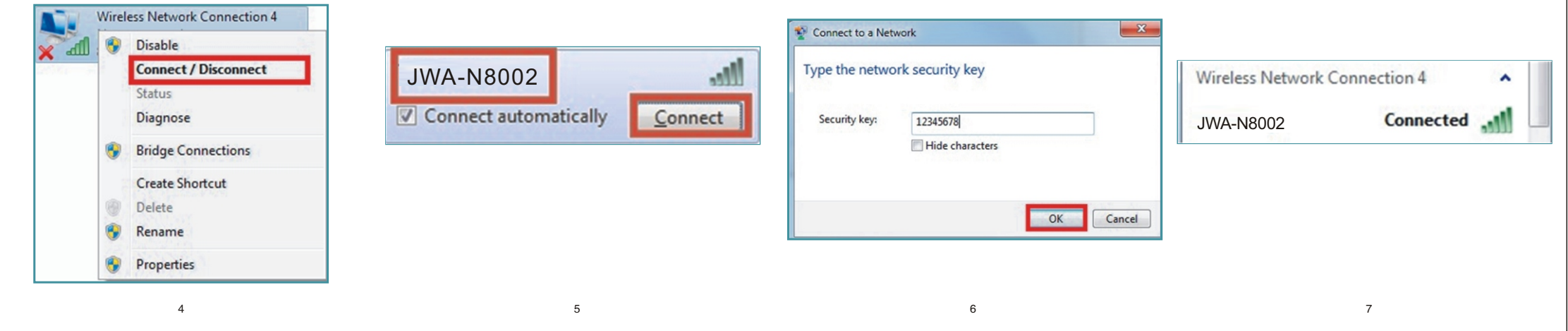

# **O**JCG

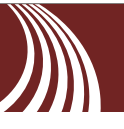

#### **3.Router+Client operating mode.**

 $2 \times 3$ 

In this mode,JWA-N8002 works as a wireless adapter,can be used for connecting the wifi hotspot. You just need to press the WPS button on both JWA-N8001 and the wifi hotspot device together, then you can quickly build a wireless connection to the Internet.Application environment: The network equipment which need to be connected to the internet wirelessly,such as the network media player.IPTV,etc..

## **2.Building the wifi connection(We illustrate it under the Windows 7)**

1.Click Start-----Control Panel-----Network and " 2.Choosing the wifi SSID of JWA-N8002 in the Internet-----Network and Sharing Center----- wifi SSID list,click"connect" Change adapter settings-----Wireless Network Connection",Right-Click"Wireless Network Connection",Choose"Connect/Disconnect".

3.Type the network security key,click "OK" Please noted that the default SSID and security key will be printed on the label on the product

4.After getting through the passward,it will be showed"connected",which means you are being successfully connected.

#### 3.1.2 Configuing the wifi SSID and Key Value. 3.2.2 Configuing the Network SSID and Key Value.

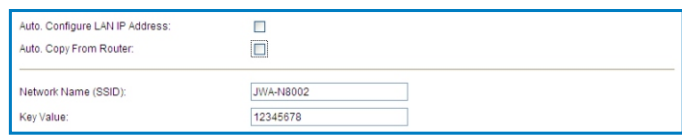

#### 3.2.3 Click "Site Survey"to scan the wifi signal

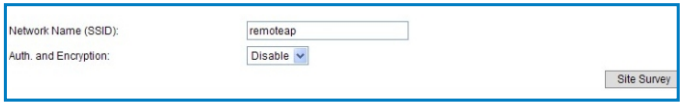

3.2.4 Choose the wifi signal you want to connect, input the wifi passward, click "Save/Apply"

### 3.3.3 Click "Site Survey"to scan the wifi signal

3.2 Repeater

Site Survey

3.2.1 Click "Repeater" optio

O Router C Access Point 
O Repeater

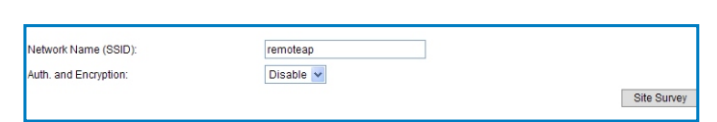

 $8$  and the set of the set of the set of the set of the set of the set of the set of the set of the set of the set of the set of the set of the set of the set of the set of the set of the set of the set of the set of the

O Repeater WISP C Client C Client WISP

3.3.4 Choose the wifi signal you want to connect, input the wifi passward, click "Save/Apply"

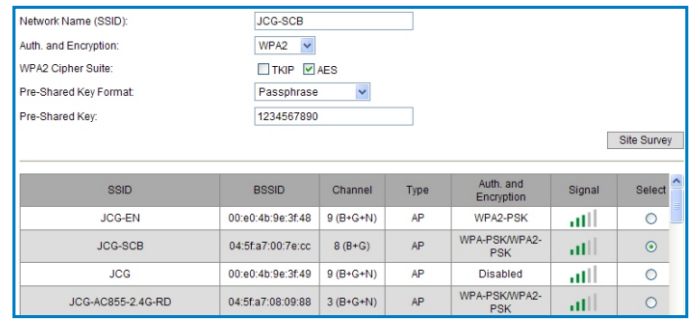

### **3.Quick Installation**

1. Open the browse, type into http://192.168.10.1, press the Enter key. 2. Click the operating mode you need, the default operating mode is Router mode.

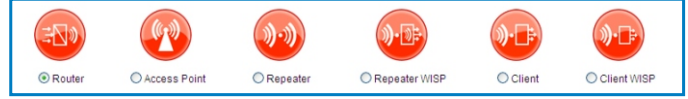

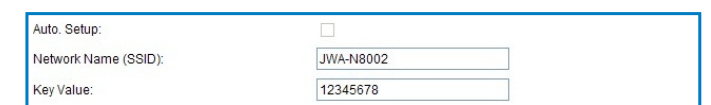

#### 3.1.3 Choose the connection type, click "Save/Apply"

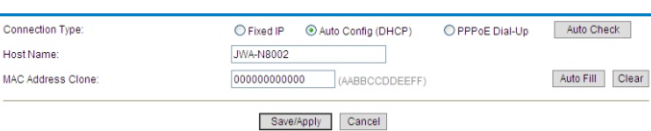

#### 3. Setting the wireless parameters according to the mode you chosse. 3.1 Router

- 3.1.1Click "Router" option
- 

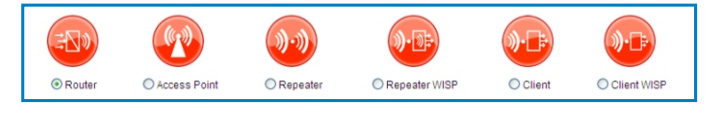

JCG-SCB

 $WPA2 \rightarrow$ 

 $\n **THEORES**\n$ 

Passphrase

1234567890

### 3.3 Client WISP

Remote Network Name (SSID)

Auth, and Encryption:

WPA2 Cipher Suite:

Pre-Shared Kev:

Pre-Shared Key Format:

SSID

JCG-05B044

3.3.1 Click "Client WISP" option

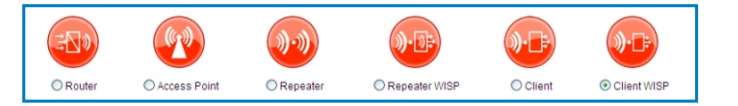

BSSID Channel Type Auth. and Signal Sele

04:5f.a7:05:b0:44 6 (B+G+N) AP Disabled 11

#### 3.3.2 choosing the connection Type

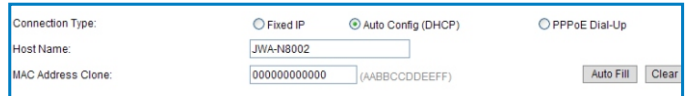

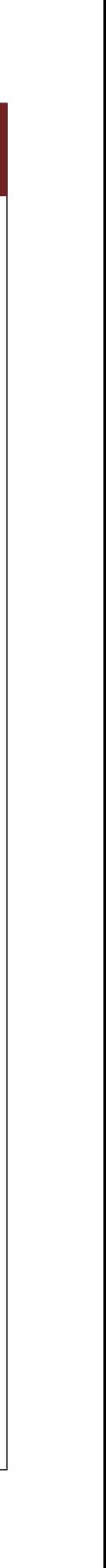

# **4. FAQ :**

#### **3.Laptop can not search out the wifi signal?**

(1) If your laptop is with built-in wireless adapter, please confirm that the wireless adapter is working or not.

(2) Check the wireless service in the laptop is open or not. Methods is as belows: Right-click "my computer", choose "management", then choose "service and application", check the "wireless Zero Configuration" in the "Service "page. If the stage is not open, please right-click "wireless zero configuration" and click "open". If the open type shows it is forbidden, please right-click and choose the attribute, change the open type to automatic, then change the state to open. (3) Confirm the wilress function of AP is opening.

(4) Check the driver of the wireless adapter in the device manager is successfully installed or not.

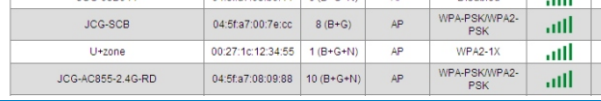

#### **1.How to use WPS button on repeater?**

Long press it for 8 seconds or more to build a safe WPS connection with router, so as to achieve wireless signal amplification by repeater (when WPS function of router is properly enabled).

Short press it for 3 seconds to build a quick and safe connection with wireless network card.

**2. How to reset to defaults**<br>Keep pressing the Reset button near to the wan port and gurantee the device is in power, releasing it after 5~10 seconds.

#### FCC Information and Copyright

This equipment has been tested and found to comply with the limits for a Class B digital device, pursuant to part 15 of the FCC Rules.

These limits are designed to provide reasonable protection against harmful interference in a residential installation. This equipment generates,

uses and can radiate radio frequency energy and, if not installed and used in accordance with the instructions, may cause harmful interference

to radio communications. However, there is no guarantee that interference will not occur in a particular installation. If this equipment does

cause harmful interference to radio or television reception, which can be determined by turning the equipment off and on, the user is

encouraged to try to correct the interference by one or more of the following measures:

—Reorient or relocate the receiving antenna.

—Increase the separation between the equipment and receiver.

—Connect the equipment into an outlet on a circuit different from that to which the receiver is connected.

—Consult the dealer or an experienced radio/TV technician for help.

This device complies with part 15 of the FCC Rules. Operation is subject to the following two conditions:

(1)This device may not cause harmful interference, and

(2) this device must accept any interference received, including interference that may cause undesired operation.

changes or modifications not expressly approved by the party responsible for compliance could void the user's authority to operate the equipment.

This equipment complies with FCC radiation exposure limits set forth for an uncontrolled environment .This equipment should be installed and operated with minimum distance 20cm between the radiator& your body. This transmitter must not be co-located or operating in conjunction with any other antenna or transmitter.